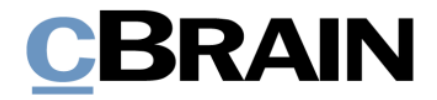

# **F2** Statusphasen

Version 8

### **Inhaltsverzeichnis**

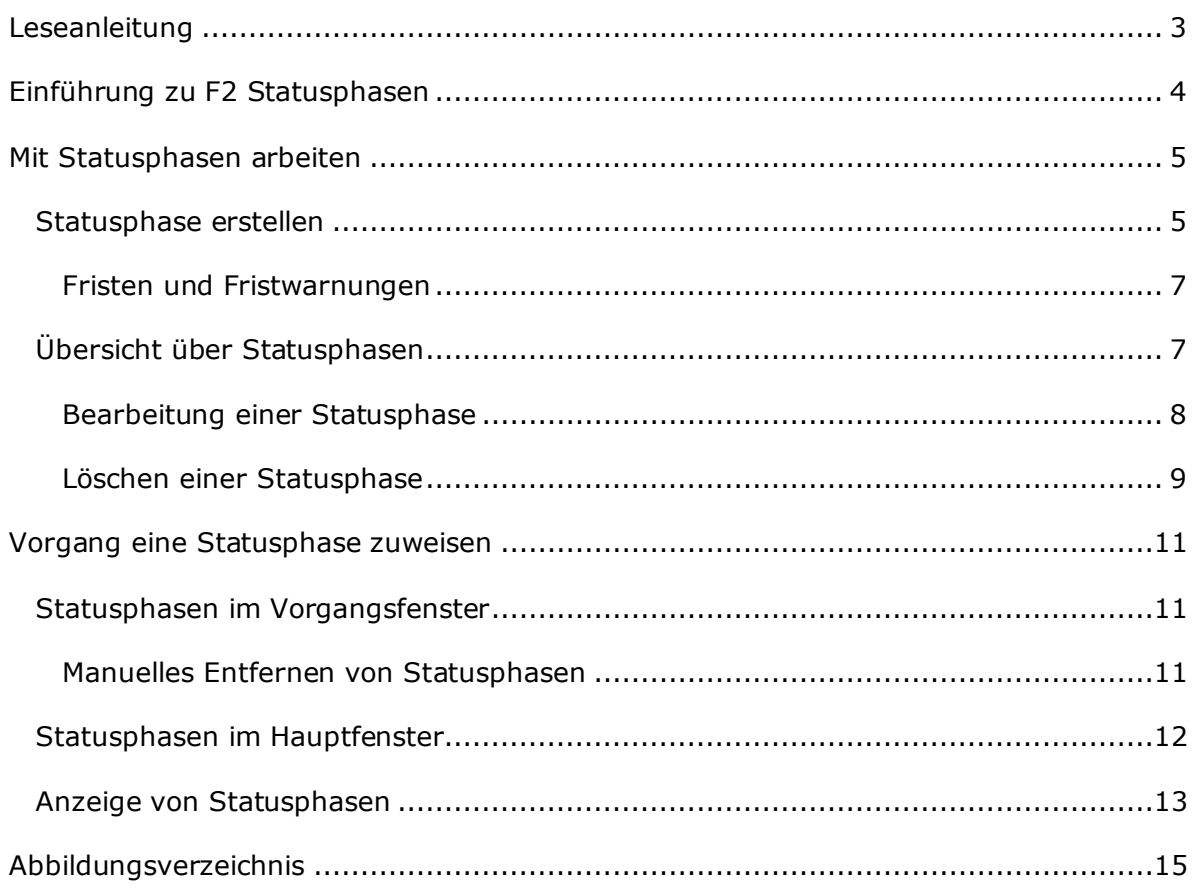

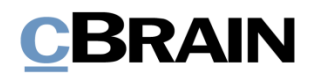

## <span id="page-2-0"></span>**Leseanleitung**

Dieses Benutzerhandbuch wendet sich an Benutzer von F2 Statusphasen.

Neben einer kurzen Einführung in F2 Statusphasen beinhaltet das Benutzerhandbuch auch eine allgemeine Beschreibung der Funktionalität, die sich an bewährten Methoden für digitale Arbeitsgänge orientiert.

Dieses Benutzerhandbuch wurde auf Grundlage einer F2-Version inkl. der Integration sämtlicher Zukaufsmodule erstellt. Daher kann es vorkommen, dass F2 sich Ihnen anders darstellt als in diesem Handbuch beschrieben. Dies ist abhängig davon, wie viele Zukaufsmodule Ihre Organisation in der F2-Lösung installiert hat.

Schaltflächen, die in F2 angeklickt werden können, sind in diesem Schriftstück **fettgedruckt** hervorgehoben, während Hinweise auf Felder und Bereiche in F2 mit Anführungszeichen ("") angegeben sind.

Verweise auf andere Abschnitte in diesem Benutzerhandbuch oder auf weitere Dokumentation sind *kursiv*-geschrieben.

Aus Gründen der besseren Lesbarkeit wird im nachfolgenden Text das "generische Maskulinum" verwendet, d.h. es wird auf die gleichzeitige Verwendung männlicher und weiblicher Sprachformen verzichtet. Die hier verwendeten männlichen Personenbezeichnungen schließen dabei die jeweils weibliche Form mit ein.

Viel Vergnügen.

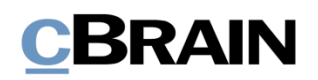

## <span id="page-3-0"></span>**Einführung zu F2 Statusphasen**

F2 Statusphasen ist ein Zukaufsmodul, welches Sie bei der Einhaltung von Fristen in Ihrer Vorgangsbearbeitung unterstützt.

Mit dem Modul F2 Statusphasen können Sie als Sachbearbeiter Vorgängen eine Statusphase zuweisen. Wenn Sie einem Vorgang eine Statusphase zuweisen, wird dem Vorgang ein festgelegter Prozess oder Verlauf hinzugefügt. Jede Statusphase kann mit einer Frist eingerichtet werden, die als Anzahl von Tagen ab dem Erstellungsdatum definiert ist. Bei Fristablauf ändert sich die Statusphase automatisch für den Vorgang.

Statusphasen nutzen Sie, um einen schnellen und einfachen Überblick über den Status aktueller Vorgänge zu erhalten. Wenn es in der Organisation zum Beispiel einen Arbeitsablauf gibt, bei dem vorgegeben ist, dass alle Anfragen innerhalb von 14 Tagen zu registrieren sind, kann zu diesem Zweck eine Statusphase erstellt werden. Die Statusphase gibt dann an, ob die Frist eingehalten wird. Bei der Vorgangsanzeige im F2 Hauptfenster zeigen Ihnen farblich abgestufte Symbole an, inwieweit die Frist der festgelegten Vorgangsbearbeitung eingehalten wird.

Indem Sie einen Arbeitsschritt abschließen und einen neuen beginnen, ändern Sie die Statusphase. Eine geänderte Statusphase kennzeichnet, dass der Vorgang in die nächste Phase in der Vorgangsbearbeitung gerückt ist. Statusphasen zeigen damit den Fortschritt der Vorgangsbearbeitung an.

Statusphasen können Sie somit verwenden, um die Vorgangsbearbeitung innerhalb der von Ihrer Organisation festgelegten Fristen zu unterstützen und zu sichern.

Für einen einfachen Überblick der Fristeinhaltungen in Bezug auf Statusphasen, können Sie F2 Statusphasen auch mit dem F2 Zukaufsmodul cPort Analyse integrieren. F2 cPort Analyse nutzen Sie, um unterschiedliche Berichte (Statistiken) und Analysen aus F2 zu erarbeiten. Für weitere Informationen lesen Sie hierzu das *F2 cPort Analyse – Benutzerhandbuch*.

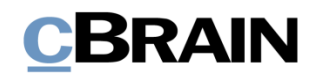

### <span id="page-4-0"></span>**Mit Statusphasen arbeiten**

Sie benötigen das Recht "Statusphasen verwalten", um Statusphasen erstellen, bearbeiten und löschen zu können. Weitere Informationen zur Zuweisung von Rechten finden Sie im Benutzerhandbuch *F2 Desktop – Administrator*.

Alle Benutzer können Statusphasen verwenden, wenn das Modul in der F2-Lösung installiert ist und ein Benutzer, der das Recht "Statusphasen verwalten" besitzt, eine oder mehrere Statusphasen in der Installation erstellt hat.

In den folgenden Abschnitten wird Ihnen beschrieben, wie Sie Statusphasen erstellen (sowie Fristen festlegen), bearbeiten und löschen.

### <span id="page-4-1"></span>**Statusphase erstellen**

Ne

Wenn Sie das Recht "Statusphasen verwalten" besitzen, können Sie Statusphasen erstellen, indem Sie auf **Statusphasen verwalten** klicken. Den Menüpunkt finden Sie im Band des Reiters "Administrator" (siehe folgende Abbildung).

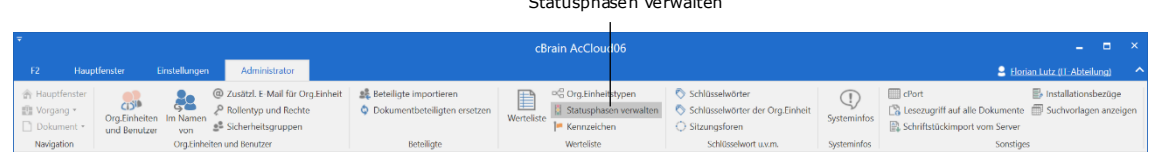

Statusphasen verwalten

**Abbildung 1: Verwaltung von Statusphasen**

<span id="page-4-2"></span>Das Dialogfenster "Statusphase" öffnet (siehe folgende Abbildung).

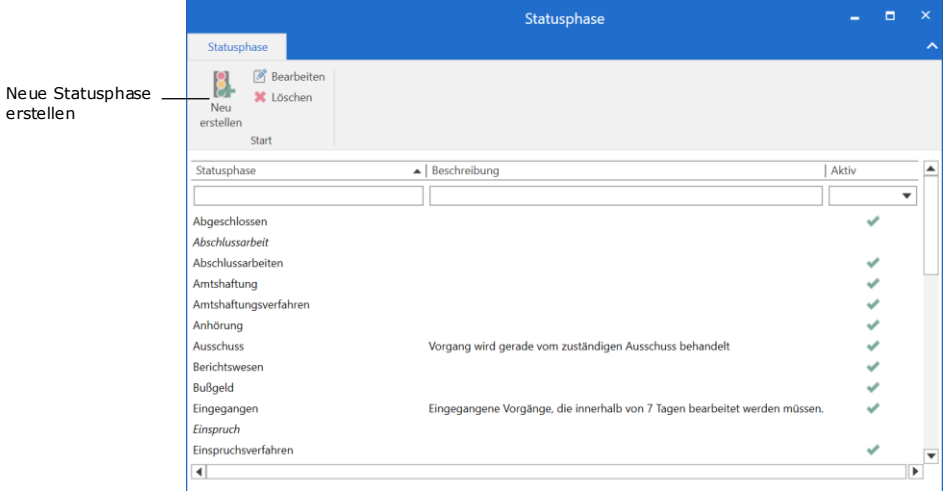

**Abbildung 2: Das Dialogfenster "Statusphase"**

<span id="page-4-3"></span>Klicken Sie auf **Neu erstellen**, um eine neue Statusphase zu erstellen.

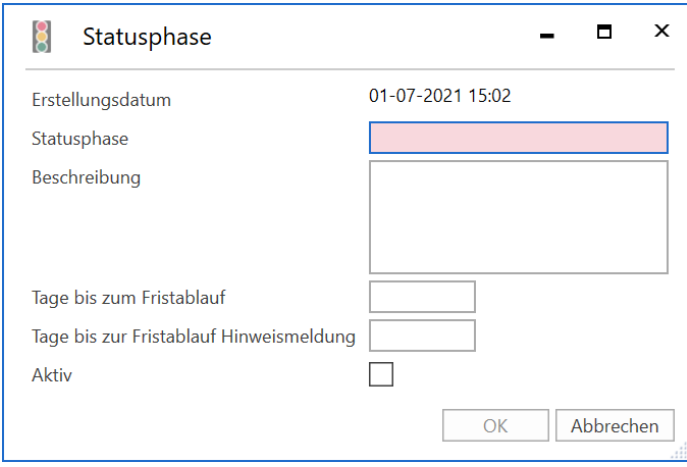

**Abbildung 3: Neue Statusphase erstellen**

<span id="page-5-0"></span>Daraufhin öffnet ein Dialogfenster. Tragen Sie darin folgende Informationen zur Statusphase ein, wie in der Tabelle unten beschrieben.

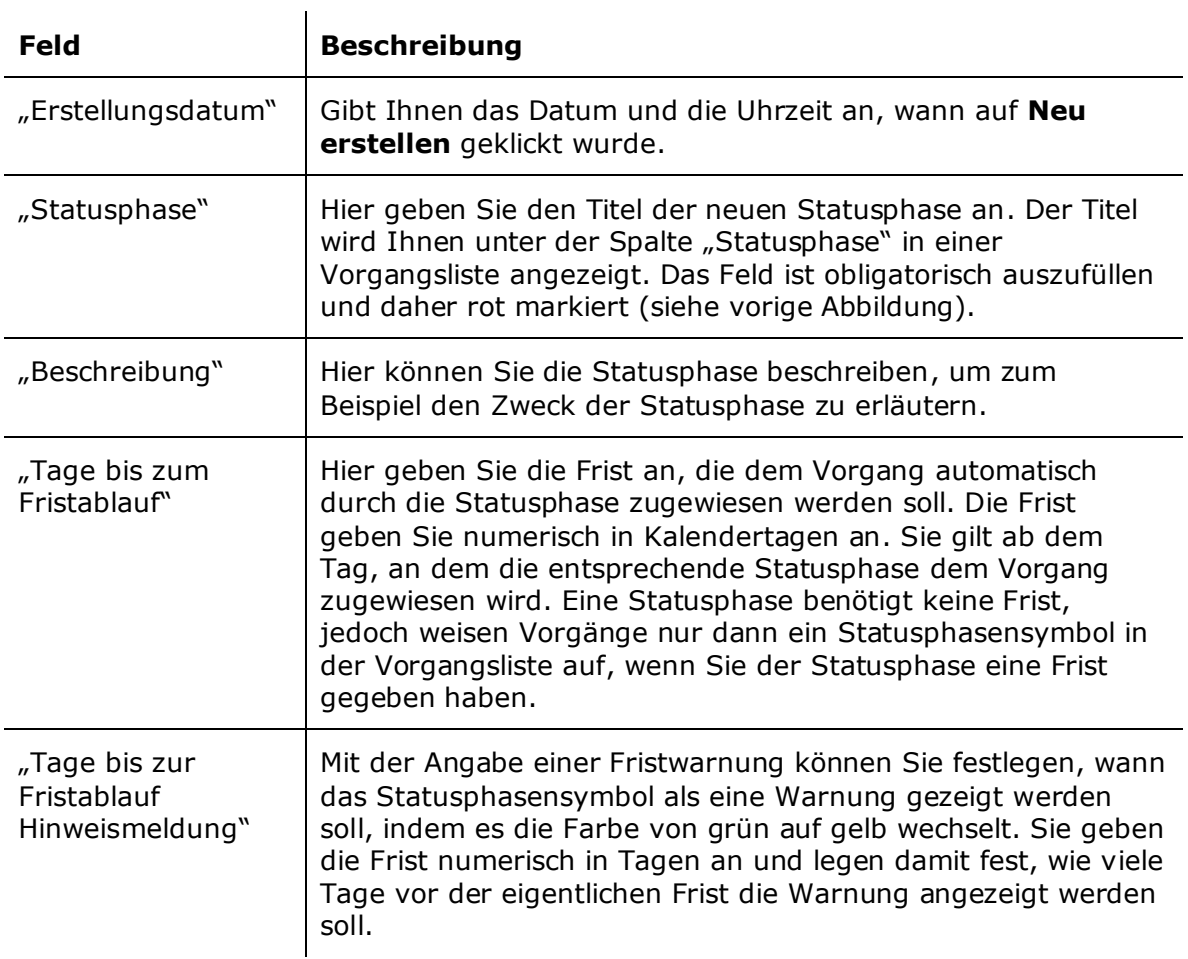

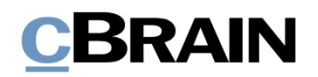

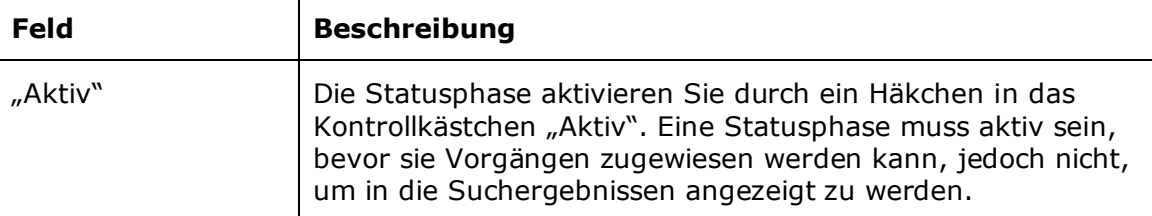

Klicken Sie anschließend auf **OK**, um die Statusphase zu erstellen.

Wenn Sie das Zukaufsmodul F2 Prozessunterstützung benutzen, können Sie Statusphasen auch automatisch als integrierten Teil von Aufgaben in einem Vorgangsverlauf nutzen.

#### <span id="page-6-0"></span>**Fristen und Fristwarnungen**

Fristen und Fristwarnungen gelten stets ab dem Ende des Tages, an dem sie gesetzt wurden, das heißt ab 00:01 Uhr des Folgetages.

Ein Beispiel: Frist = 14 Tage

Fristwarnung 9 Tage vor Fristablauf am 03.12. = 24.11.

Die Statusphase wird am 19.11. erstellt.

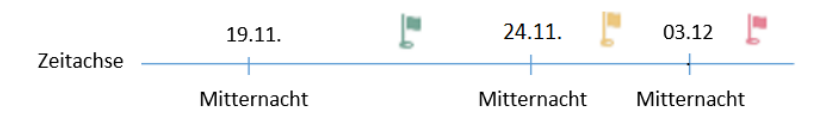

#### **Abbildung 4: Graphische Darstellung der Fristabwicklung**

<span id="page-6-2"></span>F2 aktiviert die Frist (Anzahl der Tage) ab Mitternacht des Tages, an dem Sie die Statusphase erstellen.

Die Fristwarnung im zuvor genannten Beispiel beträgt 9 Tage, ab Mitternacht des 24.11. bis Mitternacht des 03.12. Das bedeutet, dass Ihnen das grüne Symbol bis Mitternacht des 24.11. angezeigt wird und danach zu einem gelben Symbol wechselt.

Im Beispiel beträgt die Frist 14 Tage, das heißt von Mitternacht des 19.11. bis Mitternacht des 03.12. Das bedeutet, dass Ihnen das gelbe Symbol bis Mitternacht des 03.12. angezeigt wird und sich anschließend rot färbt.

### <span id="page-6-1"></span>**Übersicht über Statusphasen**

Wenn Sie das Recht "Statusphasen verwalten" besitzen, können Sie sich im Dialogfenster "Statusphase" einen Überblick über existierende Statusphasen verschaffen.

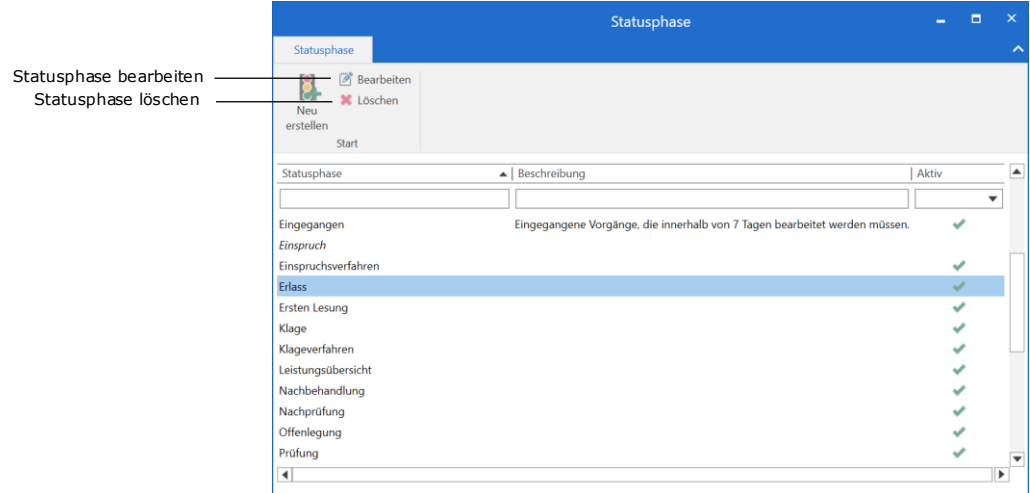

**Abbildung 5: Das Dialogfenster "Statusphase" und dazugehöriges Band**

<span id="page-7-1"></span>Die Statusphasen werden automatisch nach ihrem Titel alphabetisch sortiert, der in der Spalte "Statusphase" angezeigt wird. Neben dem Titel können Sie auch nach den Spalten "Beschreibung" und "Aktiv" sortieren. Unter jeder Spalte befindet sich außerdem ein Feld, über das Sie die angezeigten Statusphasen filtern können.

In der Übersicht können Sie die Statusphasen bearbeiten, deaktivieren und löschen, wie in den folgenden Abschnitten beschrieben,.

#### <span id="page-7-0"></span>**Bearbeitung einer Statusphase**

Statusphasen können Sie bearbeiten, indem Sie im Band des Dialogfensters auf **Bearbeiten** klicken, oder durch Doppelklick auf eine Statusphase in der Liste. Ein Dialogfenster öffnet (siehe folgende Abbildung), in dem Sie Informationen wie Titel, Beschreibung und Fristen bearbeiten können.

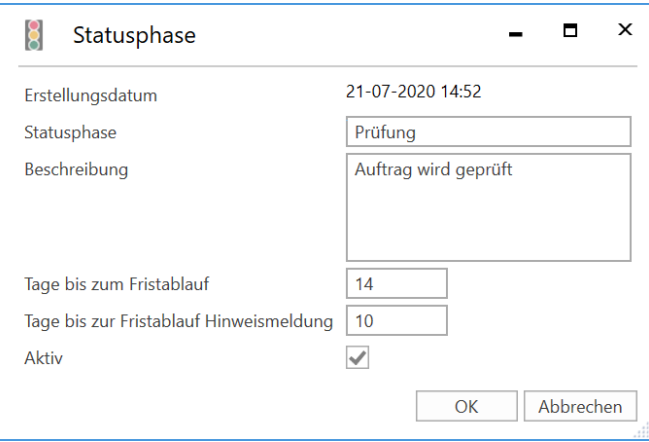

<span id="page-7-2"></span>**Abbildung 6: Bearbeitung einer Statusphase**

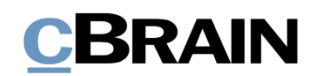

Sie haben auch die Möglichkeit, Statusphasen über das Dialogfenster zu deaktivieren. Wenn Sie eine Statusphase deaktivieren, wird diese inaktiv. Inaktive Statusphasen werden immer noch in der Übersicht über Statusphasen aufgelistet. Sie können diese jedoch nicht im Drop-down-Menü auswählen, wenn Sie Statusphasen im Vorgangsfenster zuweisen möchten.

Klicken Sie auf **OK**, um Ihre Änderungen der Statusphase zu speichern oder auf **Abbrechen**, um Ihre Änderungen zu verwerfen.

**Hinweis:** Sie müssen F2 neustarten, damit die Deaktivierung einer Statusphase übernommen wird.

Eine Statusphase bleibt auch nach ihrer Deaktivierung in den Vorgängen sichtbar, denen sie vor der Deaktivierung zugewiesen wurde. Sie können daher auch weiterhin nach Vorgängen suchen, deren Statusphase deaktiviert wurde. Klicken Sie hierzu auf den **Abwärtspfeil** im Suchfeld "Statusphase" in der Suchgruppe "Vorgangsrelevant" und wählen Sie im Drop-down-Menü die deaktivierte Statusphase, mit der Sie nach entsprechenden Vorgängen suchen möchten.

Wenn eine deaktivierte Statusphase wieder aktiviert wird, können Sie diese wieder Vorgängen zuweisen.

#### <span id="page-8-0"></span>**Löschen einer Statusphase**

Sie können Statusphasen, die nicht mehr verwendet werden, über das Dialogfenster "Statusphase" löschen. Wenn Sie eine Statusphase löschen, verschwindet diese sowohl aus der Liste über wählbare Statusphasen im Vorgangsfenster als auch aus der Übersicht über Statusphasen.

Wenn Sie eine Statusphase löschen möchten, markieren Sie die Statusphase und klicken im Band des Dialogfensters auf **Löschen**.

**Hinweis:** Sie müssen F2 neustarten, damit das Löschen einer Statusphase übernommen wird.

Versuchen Sie eine Statusphase zu löschen, die derzeit auf einem Vorgang verwendet wird, informiert Sie F2 darüber und bietet an, die Statusphase stattdessen zu deaktivieren (siehe folgende Abbildung).

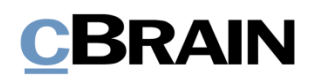

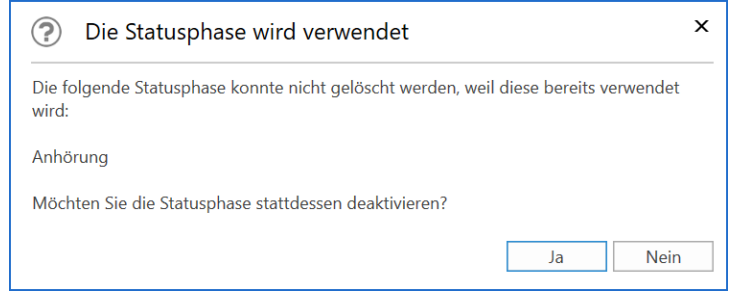

**Abbildung 7: Warnhinweis beim Versuch, eine verwendete Statusphase zu löschen**

<span id="page-9-0"></span>Wenn Sie eine Statusphase, die verwendet wird, löschen möchten, müssen Sie diese aus allen Vorgängen manuell entfernen. Weitere Informationen zum Entfernen von Statusphasen aus Vorgängen finden Sie im Abschnitt *[Manuelles Entfernen von](#page-10-2)  [Statusphasen](#page-10-2)*.

Statusphase auswählen

## <span id="page-10-0"></span>**Vorgang eine Statusphase zuweisen**

Sie können einem Vorgang eine Statusphase über das Metadatenfeld "Statusphase" oder das Kontextmenü zuweisen. Im Folgenden werden Ihnen beide Möglichkeiten erläutert.

### <span id="page-10-1"></span>**Statusphasen im Vorgangsfenster**

Sie können einem Vorgang eine Statusphase zuweisen, wenn der Vorgang im

Bearbeitungsmodus ist. Klicken Sie im Vorgangsfenster auf Weitere Felder anzeigen, um weitere Metadatenfelder angezeigt zu bekommen. Klicken Sie in das Feld "Statusphase", um ein Drop-down-Menü mit allen aktiven Statusphasen zu öffnen. Anschließend wählen Sie die gewünschte Statusphase aus, wodurch diese dem Vorgang zugewiesen wird.

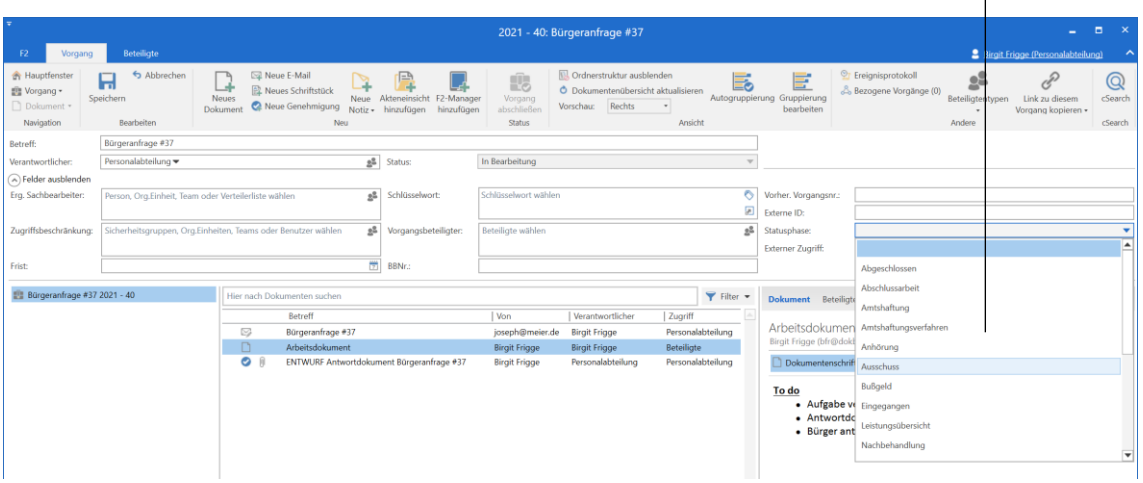

**Abbildung 8: Statusphase einem Vorgang zuweisen**

<span id="page-10-3"></span>Klicken Sie im Band des Vorgangsfensters auf **Speichern**, um die Statusphase für den Vorgang zu speichern.

**Hinweis**: Die Frist des Vorgangs ändert sich erst dann/wird erst dann aktiv, wenn die Änderungen gespeichert sind.

#### <span id="page-10-2"></span>**Manuelles Entfernen von Statusphasen**

Eine Statusphase können Sie manuell auf die gleiche Weise entfernen, wie Sie diese im Vorgangsfenster zugewiesen haben. Versetzen Sie den Vorgang in den Bearbeitungsmodus, und klicken Sie in das Feld "Statusphase", um das Drop-down-Menü zu öffnen.

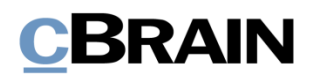

Leeres Feld/keine

Wählen Sie im Menü die oberste, leere Möglichkeit. Diese Möglichkeit entspricht "keine Statusphase".

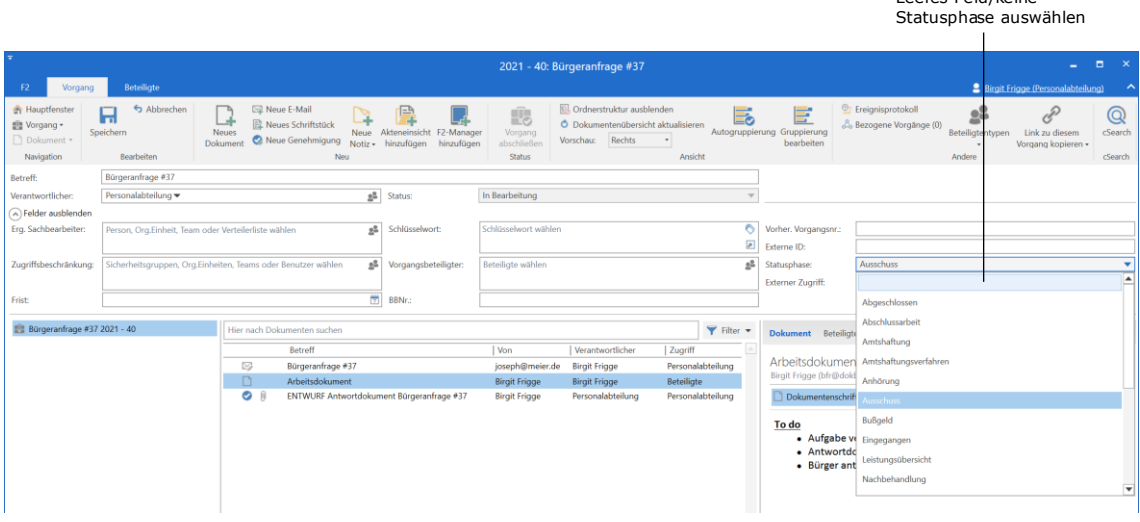

**Abbildung 9: Statusphase entfernen**

<span id="page-11-1"></span>Im Band des Vorgangsfensters klicken Sie auf **Speichern,** um die Änderungen zu speichern. Damit haben Sie die Statusphase aus dem Vorgang entfernt.

### <span id="page-11-0"></span>**Statusphasen im Hauptfenster**

Mit einem Rechtsklick auf einen Vorgang in einer Vorgangsliste im Hauptfenster können Sie eine Statusphase zuweisen oder ändern. Halten Sie im Kontextmenü den Mauszeiger über **Statusphase festlegen**, um ein Untermenü mit aktiven Statusphasen zu öffnen. Klicken Sie darin auf die gewünschte Statusphase. Eine bereits zugewiesene Statusphase für den Vorgang wird durch ein Häkchen im Untermenü gekennzeichnet (siehe folgende Abbildung).

|                                                                                                    | cBrain AcCloud06                                                                                                    |                                                                                                    |                                                                                          |                                                                                                    |                                                      |                                                   |
|----------------------------------------------------------------------------------------------------|----------------------------------------------------------------------------------------------------|----------------------------------------------------------------------------------------------------|------------------------------------------------------------------------------------------|----------------------------------------------------------------------------------------------------|------------------------------------------------------|---------------------------------------------------|
| F <sub>2</sub><br>Hauptfenster<br>Einstellungen                                                                                                    |                                                                                                    |                                                                                                    |                                                                                          |                                                                                                    |                                                      |                                                   |
| Hauptfenster<br><b>E</b> Neue E-Mail<br><b>R. Neues Schriftstück</b><br>■ Vorgang ▼<br><b>Neues</b><br>Dokument *<br>Reue Genehmigung<br>Dokument<br>Navigation | Neue Akteneinsicht<br>Neuer<br>Antworten<br>$Chat \rightarrow$<br>Neu                                                                                                    | Allen antworten<br>Weiterleiten<br>Im Kalender öffnen<br>Antworten                                                                                                | <b>卷 Archivieren</b><br>← Von Suchliste entfernen<br>16 Dokumente löschen *<br>Entfernen | $\stackrel{\circ}{\phantom{}_{\sim}}$<br>▲ ◎<br>Kennzeichen:<br>Frist:<br>Persönlich                                                                                                    | $\mathbf{v}$<br>愷                                    | $\alpha^{\rm eff}_{\rm G}$<br>Kennzeich<br>Frist: |
| Mein Schreibtisch<br>s.                                                                                                    |                                                                                                    |                                                                                                    |                                                                                          |                                                                                                    |                                                      |                                                   |
| Q<br>In Listen suchen                                                                                                    | Dokumente Vorgänge Schriftstücke Anfragen<br>Hier nach Vorgängen suchen                                                                                                    |                                                                                                    |                                                                                          | Abgeschlossen<br>Abschlussarbeit<br>Amtshaftung<br>Amtshaftungsverfahren                                                                                                    |                                                      | Of Suchkriterien -                                |
| <b>4</b> Favoriten<br>Posteingang<br>Mein Schreibtisch<br>Dringende Aufgaben<br>4 <sup>"</sup> Standard                                                         | Betreff<br>æ r<br>Willkommensrede neuer Geschäftsführer<br>Đ.<br>Vorgang zu Kundenvortrag<br><b>SEP</b><br>Vorbereitung des Arbeitsauftrags<br>龜<br>Verwaltungsbericht Administration                                                                                                    | Vorgangsnr.<br>$2021 - 1$<br>$2018 - 5$<br>$2019 - 64$<br>$2021 - 10$                                                                                             | Statusp<br>Ausschu<br>Revision<br>Prüfung<br>×                                           | Anhörung<br>Ausschuss<br>Bußgeld<br>Eingegangen<br>Leistungsübersicht<br>Nachbehandlung<br>Nachprüfung<br>Prüfuna<br>Prüfungsaktivität<br>Prüfungsanordnung<br>Prüfungsdaten erfassen<br>Prüfungsfeststellungen | 2021 15:44<br>2021 15:49                             |                                                   |
| Archiv<br>Posteingang<br>Mein Schreibtisch<br>Cesendete Dokumente<br>Genehmigungen<br>Mein Archiv<br>Postausgang (1)                                            | Đ.<br>Verstoß Corona- Regeln<br>盘<br>Umbauprojekt - Rathaus<br>π<br>Überarbeitung des Personalhandbuchs<br>mе<br>SoMe-Strategie 2021<br>Schulungsbericht 2021<br><b>O</b> P<br><b>SEP</b><br><b>Risk Assessment 2021</b><br>0.5<br>Quartalsbericht 1Q21<br>龜<br>Prospekmaterial Jobmesse Hamburg | $2020 - 47$<br>Vorgang öffnen<br>$+$ Neu<br>■ Vorgang abschließen<br>Verantwortlichkeit ändern<br>Ergänzenden Sachbearbeiter hinzufügen<br>Beteiligten hinzufügen |                                                                                          |                                                                                                    | 2021 15:46<br>2021 15:50<br>2021 15:49<br>2021 13:54 |                                                   |
| In Bearbeitung: Org.Einheit<br>Neueste Schriftstücke<br>$\blacktriangleright$ $\Box$ Org. Einheitssuchen<br>▶ <u>■</u> Persönliche Suchen                       | 我<br>Paragraph Überwachung<br>$\mathfrak{B}$<br>Konferenzen 2021 - Ideensammlung<br>森上<br>Konferenz November 2020<br>R                                                                                                    | 是 Zugriffsbeschränkung hinzufügen<br>Ca. Schlüsselwort hinzufügen<br>Neue Frist setzen<br>Statusphase festlegen<br>Externen Zugriff festlegen                     | ×                                                                                        | Prüfungsvorbereitung<br>Revision<br>Statistik<br>Verspätungsgeld                                                                                                    | 2021 15:42                                           | ٠                                                 |
| $\blacktriangleright \Box$ Aktuelle Org. Einheit (Administration)<br>$\blacktriangleright$ Ordner                                                               | Hier nach Dokumenten suchen<br>Betreff<br><b>Umbau des Rathauses</b><br>п<br>□ 间<br>Informationsveranstaltung 19, Juni 2021                                                                                                    | Link zu diesem Vorgang kopieren<br>X Suchergebnisse nach Excel exportieren<br><b>Kontext</b><br>19-06-2021 08:33                                                  | Von                                                                                      | <b>Florian Lutz</b><br><b>Florian Lutz</b>                                                                                                    |                                                      | Filter -                                          |
| $\blacktriangleright$ $\mathbb{W}$ Sonstiges<br>1 Froebnisse - aktualisiert heute 15:50 (vor 5 Minuten)                                                         | $\overline{4}$                                                                                                    |                                                                                                    |                                                                                          |                                                                                                    |                                                      | ×                                                 |

**Abbildung 10: Zuweisung einer Statusphase über das Kontextmenü**

### <span id="page-12-1"></span><span id="page-12-0"></span>**Anzeige von Statusphasen**

Eine Reihe von Spalten kann Ihnen bei der Sortierung/Anzeige von Statusphasen behilflich sein, und zwar die Spalten "Statusphase" und "Symbol: Statusphase". Wenn Sie die Spalte "Frist" wählen, können Sie das Datum und den Zeitpunkt der für die Statusphase festgelegten Frist sehen (siehe folgende Abbildung).

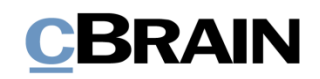

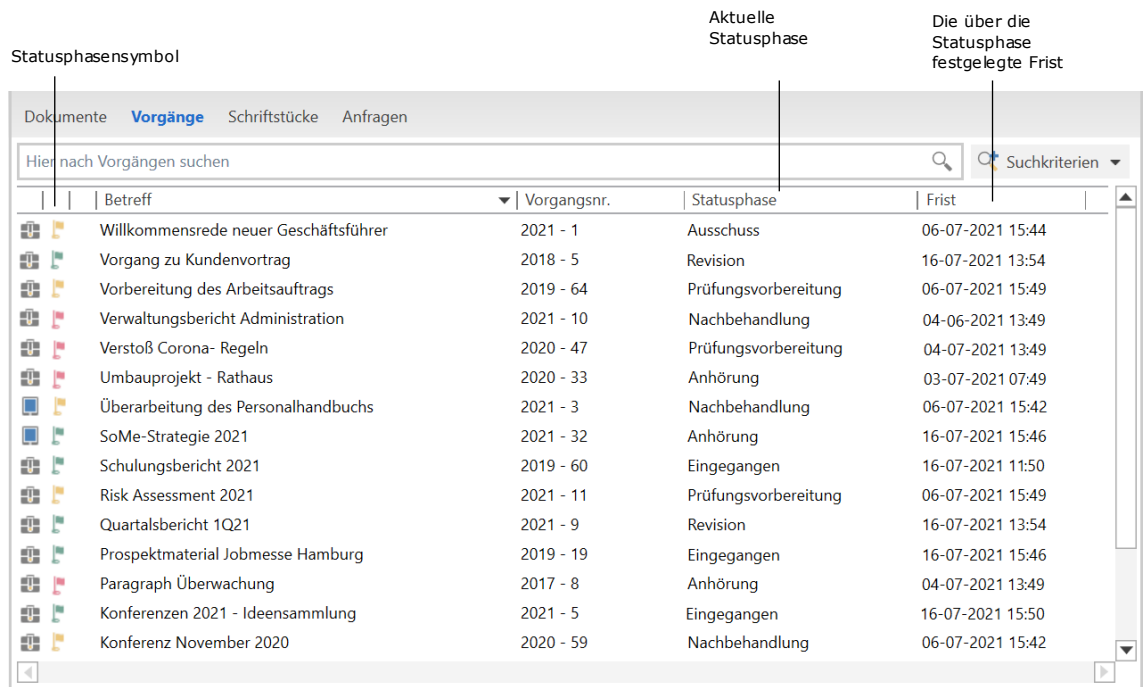

#### **Abbildung 11: Anzeige der Statusphasen in Vorgängen**

<span id="page-13-0"></span>Die unterschiedlichen Farben der Statusphasensymbole für Vorgänge sind abhängig von deren entsprechenden Fristabläufen. Die Farben können in Zusammenarbeit mit cBrain konfiguriert werden.

 $\mathbf{I}$ 

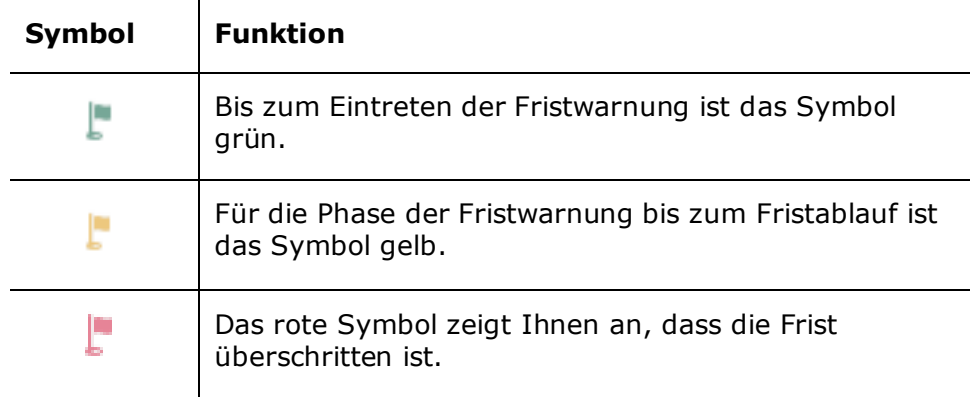

## <span id="page-14-0"></span>**Abbildungsverzeichnis**

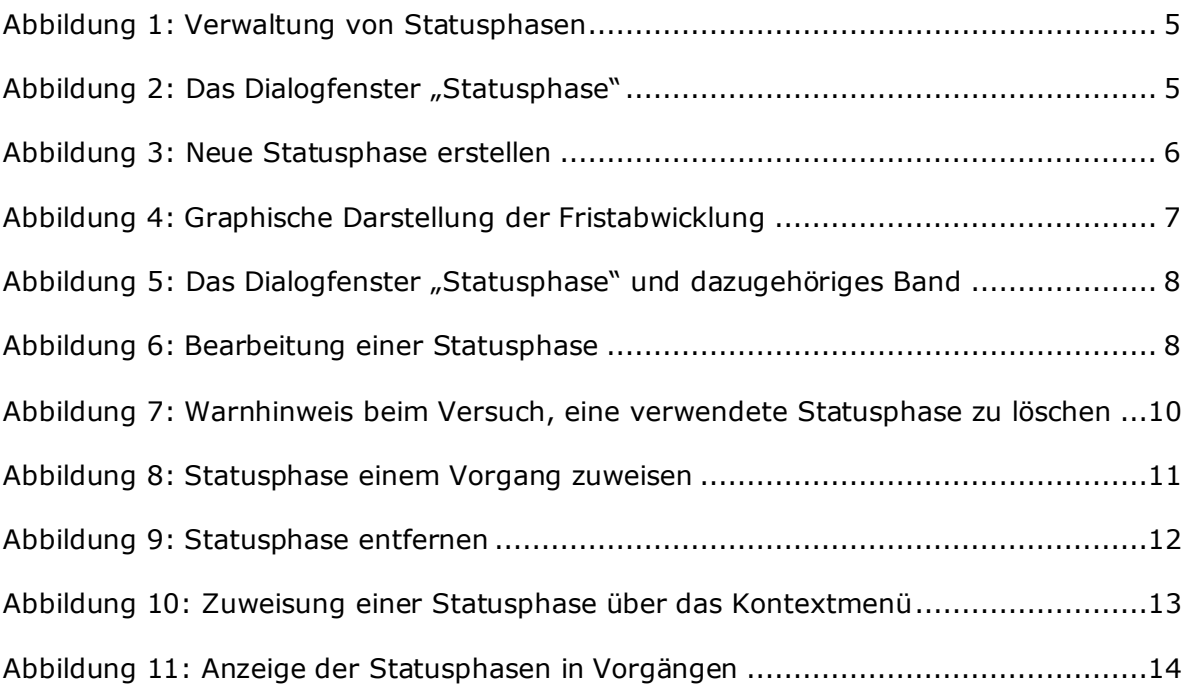